# User Manual

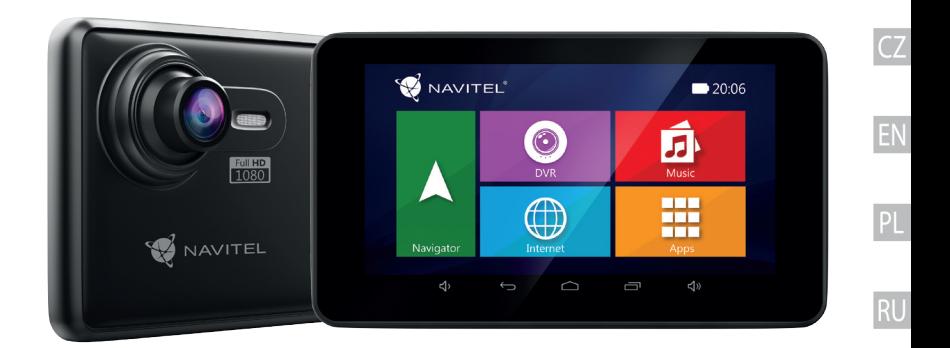

NAVITE

# **NAVITEL RE900 FULL HD**

Navigation DVR

2 | USER MANUAL

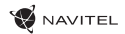

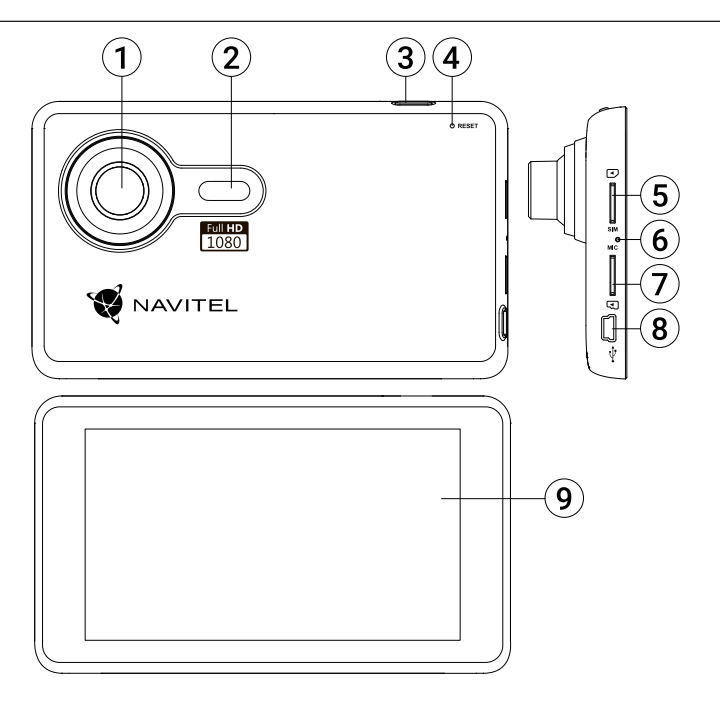

## Technická specifikace

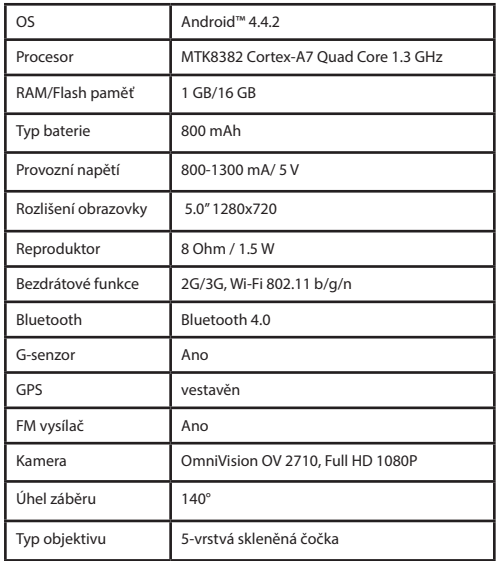

### **Poznámka:** specifikace se může změnit v případě novější verze zařízení.

## Obsah balení

- • Navigační zařízení s kamerou NAVITEL RE900 FULL HD
- • Držák na čelní sklo
- • Adaptér do auta 12/24 V
- • Mini-USB kabel
- • Uživatelská příručka
- • Záruční list

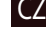

## Vnější vzhled

- (obrázek na straně 1)
- 1. Otočný objektiv. 2. Reproduktor.
- 3. Tlačítko On/Off.
- 4. Tlačítko pro resetování.
- 6. Mikrofon.
- 7. microSD slot.
- 8. Mini-USB port.
- 9. Displej.
- 5. Slot na micro-SIM kartu.

## Začínáme

### **Zapnutí/vypnutí zařízení**

Stiskněte a podržte tlačítko On/Off po dobu 3 sekund na horní části zařízení pro zapnutí zařízení.

Stiskněte tlačítko On/Off jednou k přepnutí zařízení do režimu spánku.

### CZ

Stiskněte tlačítko On/Off pro vypnutí přístroje. V nabídce, která se zobrazí, vyberte možnost "Vypnout".

### **Ovládání zařízení**

Zařízení disponuje dotykovým displejem. Klepnutím na obrazovku vyberte aplikaci, soubor nebo potvrďte jakoukoliv akci.

### **Instalace**

1. Vložte SD kartu do zařízení.

2. Připevněte držák se zařízením na čelní sklo. Nepoužívejte přílišnou sílu, aby nedošlo k poškození.

3. Připojte adaptér do zásuvky zapalovače a druhý konec adaptéru (mini-USB) k zařízení.

4. Nastavte otočný objektiv. Ujistěte se, že je obraz rovnoběžný se zemí a snímá vše potřebné před vozidlem.

5. Zařízení se zapne automaticky.

**Poznámka**: Pro ochranu zařízení před náhlým přepětím při napájení, připojujte adaptér až po nastartování vozidla.

### **Práce s micro-SIM kartou**

Vložte micro-SIM kartu do slotu tak, aby kovové kontakty směřovaly dolů. Pokud instalace proběhla úspěšně, zobrazí se v horním řádku obrazovky typ připojení a síla signálu.

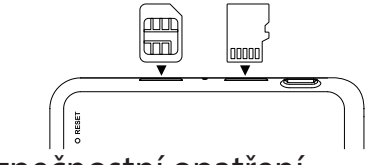

## Bezpečnostní opatření

1. Používejte originální adaptér určený tomuto zařízení. Použití jiného adaptéru může mít negativní vliv na baterii zařízení.

- 2. Nepoužívejte zařízení ve vlhkém nebo horkém prostředí.
- 3. Udržujte objektiv v čistotě.
- 4. Nerozebírejte zařízení a neprovádějte opravy sami.

5. Důsledně dodržujte vnitrostátní právní předpisy. Zařízení nesmí být použito pro nezákonné účely.

6. Zařízení nekonfigurujte během jízdy. Přístroj v automobilu lze používat pouze v běžném držáku. Ujistěte se, že je obraz rovnoběžný se zemí a snímá vše potřebné před vozidlem.

**Důležité!** Bezpečnost silničního provozu je na prvním místě!

## Hlavní menu

Po zapnutí zařízení se na obrazovce objeví nabídka hlavního menu. V hlavním menu si můžete vybrat mezi režimy **DVR** a **Navigace**, můžete si otevřít prohlížeč pro práci na **Internetu**, přejít do menu **Aplikace** nebo si procházet soubory v sekci **Hudba**.

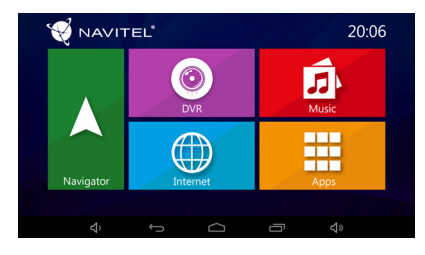

### **Navigace**

Zařízení disponuje předinstalovanou navigační aplikací Navitel Navigator a mapami 43 evropských zemí, Běloruska, Kazachstánu, Ruska a Ukrajiny. Pomocí této aplikace můžete snadno vytvořit trasu a nechat se navigovat do libovolného bodu na mapě.

### **DVR**

Stiskněte tlačítko DVR pro přepnutí do režimu nahrávání

záznamů. Tento režim umožňuje nahrávat záznamy pomocí vestavěné kamery a zachycovat zvuk přes vestavěný mikrofon. Další informace naleznete v sekci této uživatelské příručky, která se věnuje režimu **DVR**.

### **Internet**

Stiskněte tlačítko pro otevření internetového prohlížeče. Zařízení podporuje Wi-Fi připojení i mobilní připojení k internetu (s použitím micro-SIM karty). Možnosti připojení můžete nastavit v menu Nastavení.

### **Hudba**

Stiskněte tlačítko pro přístup do knihovny Vašich oblíbených skladeb stažených do zařízení. Soubory lze řadit dle autorů, alb a písní. Zároveň si můžete vytvářet seznamy skladeb z různých alb, nastavit si náhodné přehrávání skladeb či přidávat do přehrávání různé zvukové efekty.

### **Aplikace**

Stiskněte tlačítko pro otevření nabídky aplikací, nástrojů a programů nainstalovaných ve vašem zařízení a pro přístup do menu Nastavení.

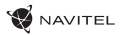

## Režim DVR

Režim DVR umožňuje nahrávat záznamy během jízdy nebo při parkování a monitorovat tak situaci kolem Vašeho vozidla. Díky možnosti vložení paměťové karty, můžete všechny záznamy pořízené z DVR ukládat právě na microSD kartu.

#### CZ **Rozhraní**

Stisknutím tlačítka DVR zapnete záznamovou kameru. V otevřeném okně uvidíte obraz přední kamery. Na levé straně se nacházejí tři tlačítka– **Nastavení**, **Nahrávání** a **Uložená videa**.

- • Stiskněte tlačítko Nahrávání pro začátek nahrávání záznamu, opětovným stisknutím tlačítka nahrávání zastavíte. Začátek nahrávání můžete nastavit v Nastavení – start při spuštění motoru, start se zapnutím zařízení, manuální spuštění.
- • Stiskněte tlačítko **Uložená videa** pro otevření uložených souborů pořízených záznamovou kamerou. Stiskněte soubor pro jeho přehrání. Soubor můžete také uzamknout stisknutím ikony zámku nebo vymazat.
- • Stiskněte tlačítko **Nastavení** pro nastavení kvality videa, délky videa, limitů úložného prostoru pro soubory, režimů zobrazení a náhledu, nahrávání zvuku a pro nastavení skinu aplikace.

### **Funkce náhledu v aplikaci Navitel Navigator.**

Obraz kamery můžete zobrazit v horní části mapy. Tuto funkci můžete nastavit v menu Nastavení, poté se se obraz po zapnutí

kamery objeví v aplikaci automaticky. Okno s obrazem kamery lze přetáhnout na jakékoliv místo na obrazovce.

## Navitel Navigator

Navitel Navigator je multifunkční navigační aplikace sloužící k efektivnímu vyhledávání adres a plánování trasy.

Stisknutím ikony **Navigace** na domovské obrazovce spustíte program. Stisknutím tlačítka  $\equiv$  otevřete možnosti vyhledávání a nastavení aplikace. Více informací o aplikaci Navitel Navigator na http://www.navitel.cz/docs/.

### **Aktualizace map**

Chcete-li aktualizovat aplikaci nebo mapy, stiskněte v aplikaci Hlavní Menu > Můj Navitel > Aktualizace. Objeví se okno s dostupnými aktualizacemi. Je na Vás, zda si aktualizujete jen některé mapy nebo vše.

## Technical specifications

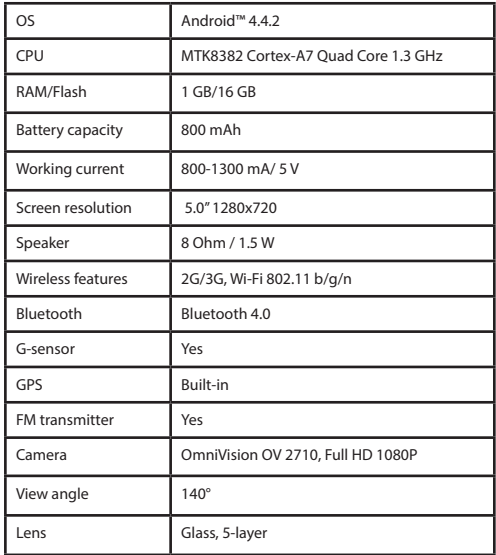

## Package Contents

- • Navigation DVR NAVITEL RE900 FULL HD
- • Car holder (windscreen)
- • Car charger 12/24 V
- • USB cable
- • User manual
- • Warranty card

## Device Layout

(as shown on page 1)

- 1. Rotating lens. 6. Microphone.
- 2. Speaker.
- 3. On/Off button.
- 4. Reset.
- 5. micro-SIM-card slot.
- EN
- 

### 7. microSD slot.

- 8. Mini-USB port.
- 9. Display.

**Note**: the specifications may change due to upgrades without notification.

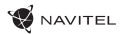

## Getting started

### **Turning the device on/off**

To turn on the device, press and hold the Power button on the top of the device for a few seconds.

To switch the device to sleep mode, press the Power button once.

To turn off the device, press the Power button on the top panel. In the menu that appears select and press "Power Off".

### **Device operation**

EN

The device has the touch screen. Touch the screen to operate the device — select an app, a file or confirm any action.

### **Device installation**

1. Put microSD card into the device.

2. Fix the case clip on the windscreen holder. Do not use excessive force to avoid any damage.

3. Connect the car charger to the cigarette lighter socket.

4. Adjust the lens. Make sure that it is parallel to the ground and the ratio of the sky and the earth in the image is about 4 to 6. 5. The device will turn on automatically.

**Note**: To protect the device from sudden surges in the on-board power supply, always connect the car adapter only when the engine is on.

### **Work with micro-SIM card**

Install the micro-SIM card with the contacts facing the lens until it clicks. If the connection is successful, you will see the connection type and the signal level in the top line of the screen.

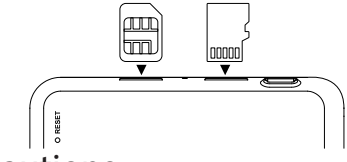

## **Precautions**

1. Use only the original charger adapter. Using another adapter may negatively affect the device's battery.

2. Do not use the device in humid or hot environment.

3. Keep the camera lens clean.

4. Do not disassemble the device and do not perform repairs by yourself.

5. Strictly follow the laws and regulatory acts of the region where the device is used. This device can not be used for illegal purposes.

6. Do not configure the device while driving. The device in the car can only be used in a regular mount. Make sure that the device does not close the driver's view and does not interfere with the deployment of airbags.

**Remember!** Road safety comes first!

## Main menu

After turning on, the main menu appears on the screen. From the main menu, you can select video recording mode (**DVR**), navigation mode (**Navigator**), open the browser to access the **Internet**, go to the **Apps** menu or select media files in **Music** section.

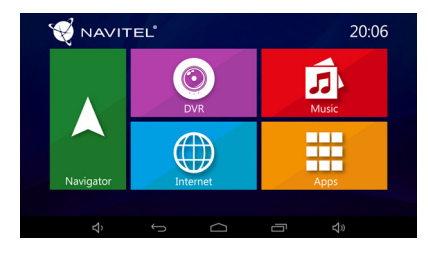

### **Navigator**

The device has pre-installed latest version of Navitel Navigator program with maps of 43 European countries, Belarus, Kazakhstan, Russia and Ukraine. With this program you can easily build and navigate your route to any point on the map.

### **DVR**

After pressing the DVR icon, the device switches to digital video recorder mode. In this mode, you can record video with the built-in video camera, and also record audio through the built-in microphone. For more information see the **DVR mode** section of this User manual.

### **Internet**

Press this button to open internet browser window to access web-sites. The device supports Wi-Fi and mobile internet connection (with using micro-SIM-card). You can set these options in the Settings menu.

### **Music**

Press this button to access the library of your favourite audio files, downloaded on the device. The files are sorted by artists, albums and songs. You can make playlists of songs from different albums. You can also set the shuffle mode and add sound effects to the playback.

### **Apps**

This button opens the main menu of applications, utilities and programs installed on you device as well as gives access to the Settings menu.

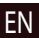

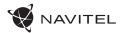

## DVR mode

With the DVR mode you can record video while driving the car, and thus monitor the road situation while driving.

The ability to work with memory cards allows you to save the video recorded by the DVR into a microSD card.

### **Interface**

EN **Saved videos**. Press the **DVR** button to turn on the videorecorder. In the opened window you will see the view taken by the camera. On the left there are 3 function buttons — **Settings**, **Record** and

- Press **Record** button to start recording, press the same button again to stop. You can set the start of recording in the Settings  $m$ enu  $-$  on charger connection, on device start or manually.
- **• Saved files** button opens the album of saved files made by the camera. Press on file to play it. You can also lock the file by pressing the locker icon, delete the selected file or all files.
- In the **Settings** menu you can set the video quality, configure the storage space limit for files, storage location, duration of video fragments and application start mode. You can also set the screen and preview modes, turn on sound recording and select the application skin.

### **Preview function in Navitel Navigator program**

The image from the camera can be displayed on top of the Navi-

tel Navigator map. You can enable function in the Settings. Press Record to enable this function. The preview window will appear automatically on the Navitel Navigator program map. The window can be dragged to any place on the screen.

### Navitel Navigator

Navitel Navigator is an offline multifunctional navigation application used for efficient address and POI search, as well as planning.

Press the **Navigator** button in your home screen to run the program. Press  $\equiv$  to open address search, build routes and program settings.

Learn more about Navitel Navigator program at http://www.navitel.cz/docs/.

### **Update maps**

In order to update program software and installed maps, in the Navitel Navigator program go to Menu > My Navitel > Updates. The window that will open displays the necessary updates for the program and installed maps. Select the map you want to update or select Update All.

## Specyfikacja techniczna

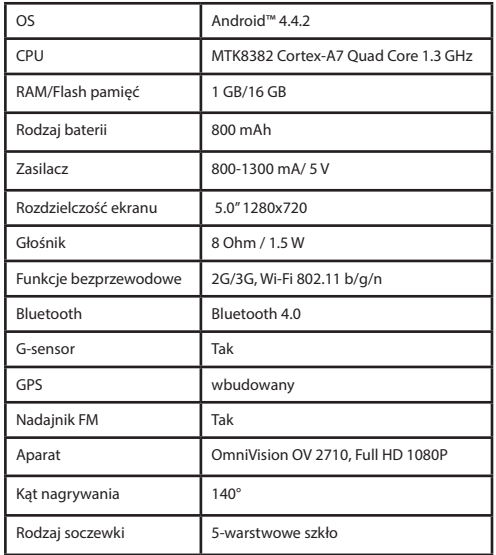

**Uwaga:** specyfikacje mogą ulec zmianie ze względu na aktualizacje.

## Zawartość pudełka

- • Urządzenie nawigacyjne z wideorejestratorem NAVITEL RE900 FULL HD
- • Uchwyt samochodowy
- • Ładowarka samochodowa 12/24 V
- • Kabel mini-USB
- • Podręcznik użytkownika
- • Karta gwarancyjna

## Wygląd urządzenia

(jak pokazano na stronie 1)

- 1. Obrotowy obiektyw. 6. Mikrofon.
- 2. Głośnik.
- 7. Slot na kartę microSD.
- 3. Przycisk Wł/Wył.
- 4. Reset.
- 5. Slot na kartę micro-SIM.
- 
- 8. Port mini-USB.
- 9. Wyświetlacz.

## Wstęp

### **Włączanie i wyłączanie urządzenia**

Aby włączyć urządzenie, naciśnij i przytrzymaj na parę sekund przycisk Wł/Wył, umieszczony na górnej krawędzi urządzenia. Aby przełączyć urządzenie w tryb uśpienia, naciśnij raz przycisk Wł/Wył. Aby wyłączyć urządzenie, naciśnij przycisk Wł/Wył, umieszczony na górnej krawędzi urządzenia. W menu, które się wtedy pojawi, wybierz "Wyłącz".

### **Obsługa urządzenia**

Urządzenie wyposażone jest w ekran dotykowy. Dotknij ekranu, by móc je obsługiwać – wybierz aplikację, plik lub potwierdź w ten sposób dowolną operację.

### **Instalacja urządzenia**

PL

1. Włóż do urządzenia kartę microSD.

2. Zamontuj urządzenie za pomocą uchwytu samochodowego. Nie używaj do tego nadmiernej siły.

3. Podłącz ładowarkę samochodową do gniazda zapalniczki.

4. Urządzenie włączy się automatycznie.

5. Ustaw obiektyw. Upewnij się, że jest on ustawiony równolegle względem podłoża, a stosunek widoku nieba do widoku ziemi na obrazie wynosił od 4 do 6.

**Uwaga**: aby uchronić urządzenie przed ewentualnym przepięciem, podłączaj ładowarkę samochodową tylko wtedy, gdy silnik samochodu jest włączony.

### **Pracuj z kartą micro-SIM**

Zainstaluj kartę micro-SIM ze stykami skierowanymi w stronę obiektywu do momentu kliknięcia. Jeśli połączenie się powiedzie, zostanie wyświetlony rodzaj połączenia i poziom sygnału w górnej linii ekranu.

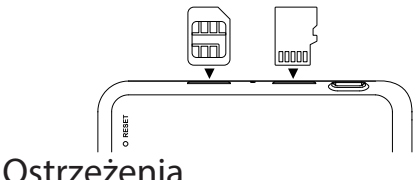

### 1. Używaj wyłącznie oryginalnej ładowarki. Korzystanie ze sprzętu innego producenta może negatywnie wpływać na żywotność baterii.

2. Nie narażaj urządzenia na wilgoć bądź skrajnie wysokie temperatury.

3. Na bieżąco dbaj o czystość obiektywu.

4. Nie rozbieraj urządzenia i nie podejmuj samodzielnych prób jego naprawy.

5. Ściśle przestrzegaj prawa i regulacji właściwych dla regionu, w którym urządzenie jest używane. Urządzenia nie można wykorzystywać do celów niezgodnych z prawem.

**Pamiętaj!** Przede wszystkim bezpieczeństwo na drodze!

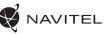

## Główne menu

Po włączeniu urządzenia, na ekranie pojawi się główne menu. Za jego pomocą możesz ustawić tryb nagrywania (**DVR**), tryb nawigacji (**Navigator**), otworzyć przeglądarkę, aby przeglądać **Internet**, wybrać menu aplikacji lub też wybrać pliki multimedialne w sekcji **Muzyka**.

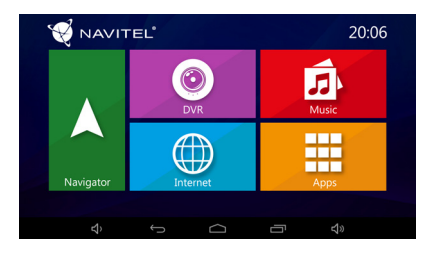

### **Navigator**

Urządzenie posiada pre-instalowaną, najnowszą wersję programu Navitel Navigator i mapy 43 krajów Europy oraz mapy Białorusi, Kazachstanu, Rosji i Ukrainy. Za pomocą tego programu możesz z łatwością tworzyć i ustalać wybraną przez siebie trasę do dowolnego punktu na mapie.

### **DVR**

Po naciśnięciu ikony DVR, urządzenie przełączy się w tryb nagrywania cyfrowego wideo. W tym trybie możesz nagrywać materiał za pomocą wbudowanej kamery oraz nagrywać dźwięk dzięki wbudowanemu mikrofonowi. Więcej informacji na ten temat znajdziesz w rozdziale "**Tryb DVR**" niniejszej instrukcji obsługi.

### **Internet**

Naciśnij ten przycisk, aby otworzyć okno przeglądarki internetowej i uzyskać dostęp do ulubionych stron. Urządzenie obsługuje moduł Wi-Fi oraz mobilne połączenie internetowe (z wykorzystaniem karty micro-SIM). Możesz dostosować te opcje w menu "Ustawienia".

### **Muzyka**

Naciśnij ten przycisk, aby uzyskać dostęp do biblioteki ulubionych plików dźwiękowych, pobranych na urządzenie. Pliki są sortowane według wykonawców, albumów oraz utworów. Możesz także tworzyć listy odtwarzania wybranych utworów z różnych albumów. Istnieje opcja ustawienia trybu odtwarzania losowego a także dodawania efektów dźwiękowych do odtwarzania.

### **Aplikacje**

Ten przycisk otwiera główne menu aplikacji, dostępnych narzędzi i programów zainstalowanych na Twoim urządzeniu, a także umożliwia dostep do menu "Ustawienia".

### **NAVITEI**

## Tryb DVR

W trybie DVR możesz nagrywać wideo podczas jazdy lub parkowania samochodu i jednocześnie monitorować sytuacje na drodze. Możliwość pracy na kartach pamięci umożliwia na zapisywanie materiału nagranego przez urządzenia bezpośrednio na karcie microSD.

### **Interfejs**

Naciśnij przycisk DVR, aby włączyć wideorejestrator. W otwartym oknie zobaczysz widok z kamery. Po lewej stronie znajdują się trzy przyciski funkcyjne – **Ustawienia**, **Nagraj** oraz **Zapisane wideo**.

- • Naciśnij przycisk "Nagrywanie" aby rozpocząć rejestrowanie wideo, naciśnij ten sam przycisk, aby zatrzymać. Możesz ustawić początek nagrywania w menu **Ustawień** – zacznij od uruchomienia silnika, wraz z urządzeniem lub ręcznie.
- • Przycisk "**Zapisane pliki**" otwiera album zapisanych przez urządzenie materiałów. Wybierz plik, aby go odtworzyć. Możesz także zablokować plik naciskając na ikonę kłódki, usunąć wybrany plik bądź wszystkie.
- • W menu "**Ustawienia**" możesz dostosować opcje takie jak: jakość wideo, limit miejsca na przechowywanie plików, miejsce przechowywania materiałów, czas trwania plików wideo oraz tryb uruchamiania aplikacji. Możesz także ustawić tryb ekranu i podglądu, włączyć nagrywanie dźwięku a także wybrać skórkę aplikacji.

### **Przejrzyj funkcje w programie Navitel Navigator.**

Obraz z kamery może być wyświetlany na górze mapy Navitel Navigator. Możesz włączyć tę funkcję w ustawieniach. Naciśnij nagrywanie. Okno podglądu pojawi się automatycznie na mapie programu Navitel Navigator. Okno można przeciągnąć w dowolne miejsce na ekranie.

### Navitel Navigator

Navitel Navigator to wielofunkcyjna aplikacja nawigacyjna offline, która służy do efektywnego wyszukiwania i planowania trasy.

Naciśnij przycisk Nawigator na ekranie głównym, aby uruchomić program. Naciśnij przycisk  $\blacksquare$  aby otworzyć wyszukiwanie adresu i ustawienia programu.

aby otworzyć wyszukiwanie adresu i ustawienia programu http://www.navitel.pl/docs/.

### **Aktualizacja map**

Aby zaktualizować oprogramowanie i zainstalowane mapy, w programie Navitel Navigator przejdź do Menu -> Mój Navitel -> Aktualizacje. Otwarte okno wyświetli niezbędne aktualizacje programu oraz zainstalowanych map. Wybierz mapę, którą chcesz zaktualizować lub wybierz opcję "Aktualizuj wszystko".

### Технические характеристики

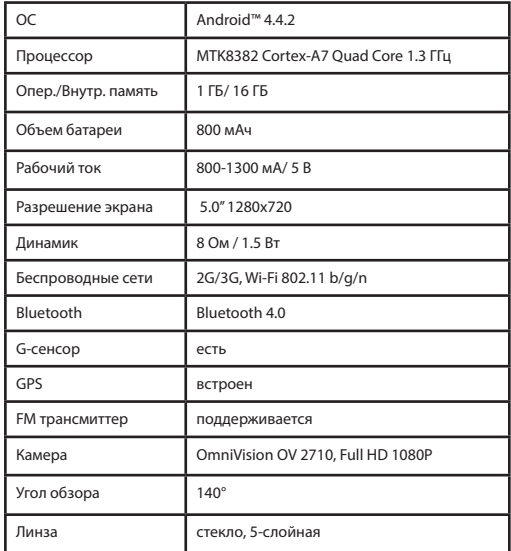

## Комплектация

- • Навигационный видеорегистратор NAVITEL RE900 FULL HD
- • Крепление на лобовое стекло
- • Автомобильное зарядное устройство 12/24 В
- USB кабель
- • Руководство пользователя
- • Гарантийный талон

## Внешний вид устройства

(как показано на стр.1)

- 1. Поворотный объектив. 6. Микрофон.
- 2. Динамик.
- 3. Кнопка Вкл./Выкл.
- 4. Кнопка Сброс.
- 5. Слот micro-SIM карты.
- 
- 7. Слот microSD карты.
- 8. Разъем mini-USB.
- 9. Экран.

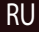

**Примечание**: Технические характеристики могут быть изменены производителем без предварительного уведомления.

## Начало работы

### **Включение/выключение устройства**

Для того, чтобы включить устройство, нажмите и удерживайте несколько секунд кнопку Вкл./Выкл. Для перехода устройства в спящий режим нажмите однократно кнопку Вкл./Выкл. Для выключения устройства зажмите на несколько секунд кнопку Вкл./Выкл. В открывшемся меню выберите «Отключить питание».

### **Работа с устройством**

Устройство обладает сенсорным экраном. Нажимайте на экран пальцем для выполнения операций: выбора пункта меню, открытия файла или подтверждения выбранной операции.

### **Установка устройства**

RU

1. Вставьте microSD карту в устройство.

2. Установите крепление на лобовое стекло, зафиксируйте на нем кронштейн с устройством. Не используйте излишнюю силу, чтобы избежать каких-либо повреждений.

3. Вставьте адаптер зарядного устройства в прикуриватель. 4. Подключите адаптер к устройству через разъем mini-USB. Устройство включится автоматически.

5. Отрегулируйте объектив. Убедитесь, что он параллелен земле и соотношение в изображении неба и земли примерно 4 к 6.

### **Работа с SIM-картой**

Установите micro-SIM карту контактами в сторону объектива до щелчка. При успешном подключении станет виден тип подключения и уровень сигнала в верхней строке состояния.

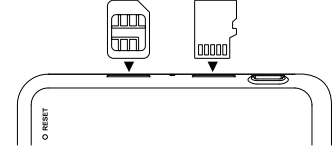

### Меры предосторожности

- • Используйте только оригинальный адаптер ЗУ. Использование другого адаптера может негативно повлиять на аккумулятор устройства.
- Не используйте устройство в жарких или влажных условиях.
- Следите за чистотой объектива.
- Не разбирайте устройство и не производите его ремонт самостоятельно.
- Не производите настройку устройства во время движения. Устройство в автомобиле можно использовать только в штатном креплении. Убедитесь, что устройство не закрывает обзор водителю и не препятствует раскрытию подушек безопасности.

**Помните!** Безопасность на дороге прежде всего!

RU

### Основное меню

После включения устройства на экране доступно основное меню. Здесь вы можете выбрать включение режима видеорегистратора (**Видеорегистратор**) или навигатора (**Навигатор**), открыть окно браузера **Интернет**, перейти в меню **Приложения** или в папку сохраненных музыкальных файлов **Музыка**.

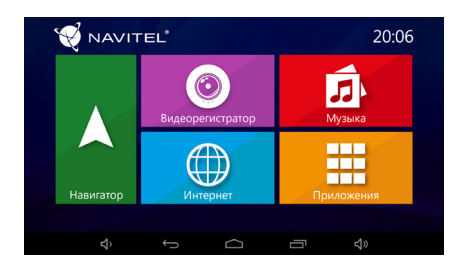

#### **Навигатор**

В устройстве доступна предустановленная версия программы Навител Навигатор с картами 43 стран Европы, Беларуси, Казахстана, России и Украины. С помощью этой программы вы легко сможете строить и отслеживать маршрут до любой точки на карте, загружать и обновлять другие карты.

#### **Видеорегистратор**

При нажатии на кнопку **Видеорегистратор** устройство перейдет в режим работы цифрового видеорегистратора. С помощью этой функции вы можете записывать видео со встроенной камеры. Более подробная информация представлена ниже в разделе **Режим видеорегистратора**.

#### **Интернет**

Данная кнопка открывает предустановленный на устройстве браузер для доступа в Интернет. Устройство поддерживает работу Wi-Fi и мобильного интернета (для подключения которого вам потребуется micro-SIM карта).

### **Музыка**

Нажмите эту кнопку, чтобы получить доступ к библиотеке ваших любимых аудиофайлов, сохраненных на устройстве. Файлы в библиотеке сортируются по наименованию артистов, альбомов и песен.

#### **Приложения**

Данная кнопка открывает основное меню приложений, утилит и программ, установленных на вашем устройстве. Здесь также расположено меню Настройки.

### Режим видеорегистратора

С помощью режима видеорегистратора вы можете записывать видео во время вождения автомобиля и таким образом контролировать ситуацию на дороге во избежание происшествий.

#### **Интерфейс приложения**

RU

Нажмите кнопку **Видеорегистратор**, чтобы перейти в режим видеозаписи. В открывшемся окне будет доступно изображение, полученное с камеры. Слева расположены три функциональных кнопки: Настройки, Запись и Сохраненное видео.

- • Нажмите кнопку **Запись**, чтобы начать запись; повторное нажатие этой кнопки останавливает запись. Вы можете настроить режим начала записи в меню Настройки — начать запись при подключении зарядного устройства, при запуске приложения, при начале движения или начать запись вручную.
- • Кнопка **Сохраненные файлы** открывает альбом сохраненных видеофайлов, сделанных камерой устройства. Вы можете заблокировать файл, нажав на значок замка, или удалить выбранный или все файлы в альбоме.
- • В меню **Настройки** вы можете установить качество видеозаписи, ограничение места, предназначенного для хранения видеофайлов, расположение папки сохраненных

файлов, длительность видеофрагментов и настроить режим включения устройства.

#### **Функция предпросмотра в Навигаторе**

Изображение с камеры видеорегистратора можно отобразить поверх карты приложения Навител Навигатор. Включите соответствующую функцию в настройках. Нажмите Запись. Окно превью появится на карте программы Навител Навигатор автоматически. Окно можно передвинуть в любое удобное место экрана.

### Навител Навигатор

Навител Навигатор — навигационная программа, используемая для поиска адресов и точек интересов, а также планирования маршрутов.

Для запуска программы Навител Навигатор нажмите кнопку Навигатор в главном меню. Нажмите **для адресного** поиска, построения маршрута или настроек программы.

Подробное описание программы Навител Навигатор доступно по ссылке http://www.navitel.ru/docs/.

### **Обновление карт**

Для того, чтобы обновить программу и установленные карты, в программе Навител Навигатор перейдите в Меню > Мой Навител > Обновления. В открывшемся окне отобразятся доступные обновления для программы и установленных карт.

### Правила и условия монтажа, хранения, перевозки, реализации и утилизации

- • Устройство фиксируется на лобовое стекло с помощью крепления, поставляемого в комплекте.
- • Хранение и транспортировка устройства должны производиться в сухом помещении. Устройство требует бережного обращения, оберегайте его от воздействия пыли, грязи, ударов, влаги, огня и т.д.
- • Реализация устройства должна производиться в соответствии с действующим законодательством РФ.
- После окончания срока службы устройство подлежит сдаче на утилизацию в соответствующий пункт приема электрического и электронного оборудования для последующей переработки и утилизации в соответствии с федеральным или местным законодательством.

### Информация о мерах, которые следует принять при обнаружении неисправности оборудования

В случае обнаружения неисправности устройства обратитесь в aвторизованный сервисный центр: 125190, Москва, Ленинградский проспект, д. 80, корп. 16, e-mail: service@navitel.ru.

Полный список сервисных центров доступен на сайте www.navitel.ru.

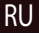

Тип устройства: Навигационный видеорегистратор. Модель товара: NAVITEL RE900 FULL HD. Изготовитель: NAVITEL s.r.o. [НАВИТЕЛ с.р.о.]. Адрес изготовителя: U Habrovky 247/11, 140 00, Praha 4, Czech Republic [У Хабровки, 247/11, 140 00 Прага 4, Чешская Республика]. Тел.: +420 225 852 852 / +420 225 852 853.

Сделано в Китае: компанией NAVITEL s.r.o. [НАВИТЕЛ с.р.о.] на заводе Dongguan Digi-in Digital Technology Co., ltd. [Донггуан Диги-ин Диджитал Технолоджи Ко., Лтд].

Импортер в РФ: ООО «Торговый Дом ЦНТ», 125190, г. Москва, Ленинградский проспект, д. 80, корп. 16.

Регистрационный номер сертификата о соответствии: ТС RU С-CZ.КО01.В.00369, срок действия: 24.01.2023. Выдан согласно требованиям Технического регламента ТР ТС 020/2011 органом по сертификации ООО «Профи-Групп».